"Køreplan" til udskrivning af omslag til DVD'er med Nero 8 (Andre versioner kan se lidt anderledes ud)

Klik på – vælg alle programmer – åbn Mappen **Nero**

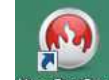

Klik på **Nero StartSmart** eller direkte på symbolet, hvis du har en genvej på skrivebordet.

Straks ser du et billede, der kan se sådan ud (afhængig af programversionen). Her skal du vælge Nero CoverDesigner. Måske skal du trykke på fanen Opret og rediger for at finde Nero CoverDesigner, som her på dansk hedder Opret etiket eller omslag til disken. Klik på (Opret etiket eller omslag til disken)-symbolet.

Følgende billede dukker op på skærmen.

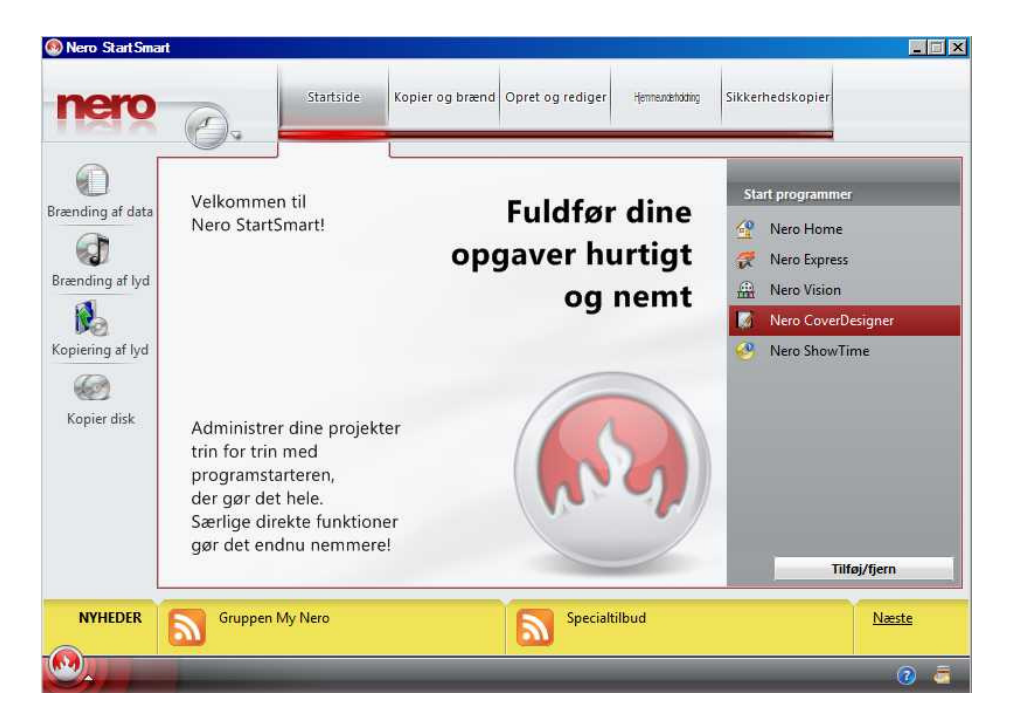

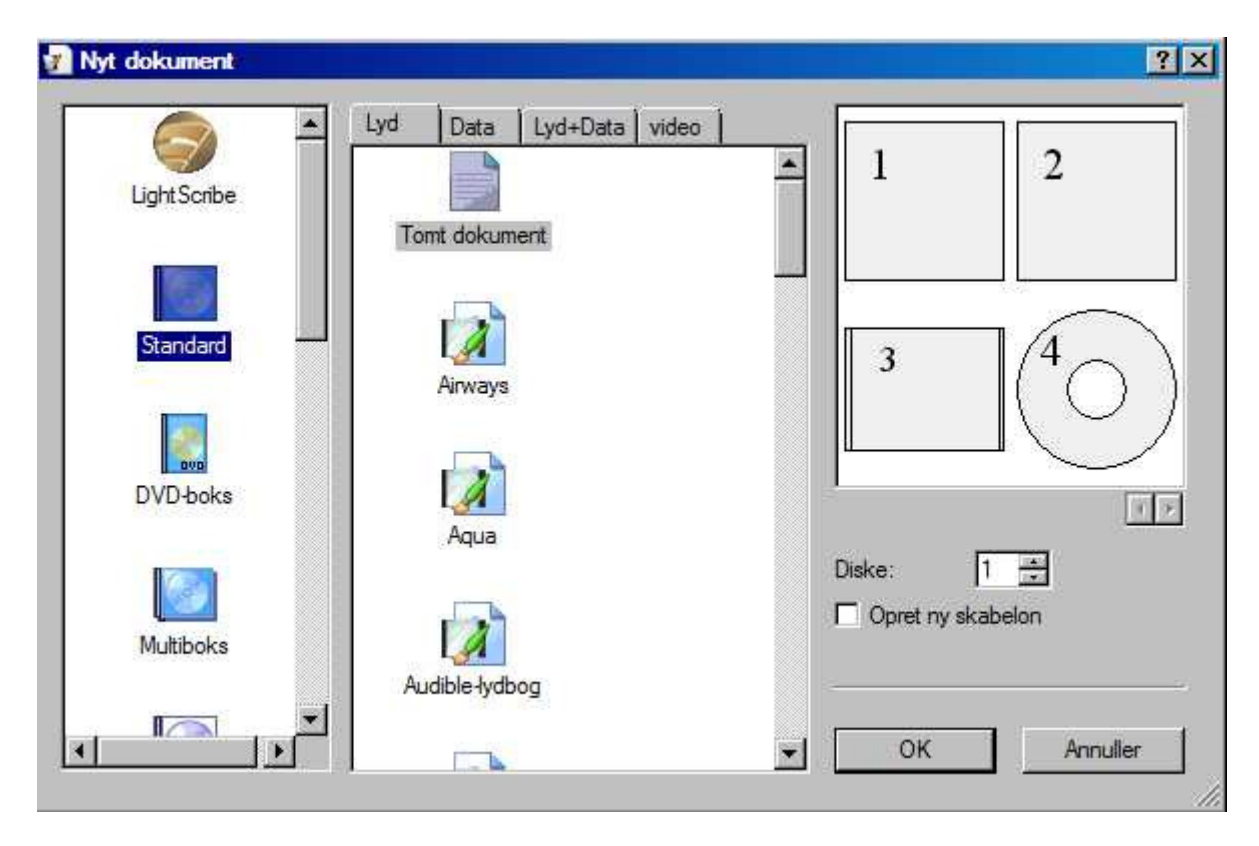

Når du har valgt **Nero CoverDesigner** kommer følgende billede frem

Vælg Standard, hvis du vil udskrive et CD cover – Vælg DVD-boks, hvis du vil udskrive et DVD cover.

Når du har foretaget dit valg tryk **OK**. Lad os sige, at du vælger DVD boks..

## Følgende billeder kommer nu

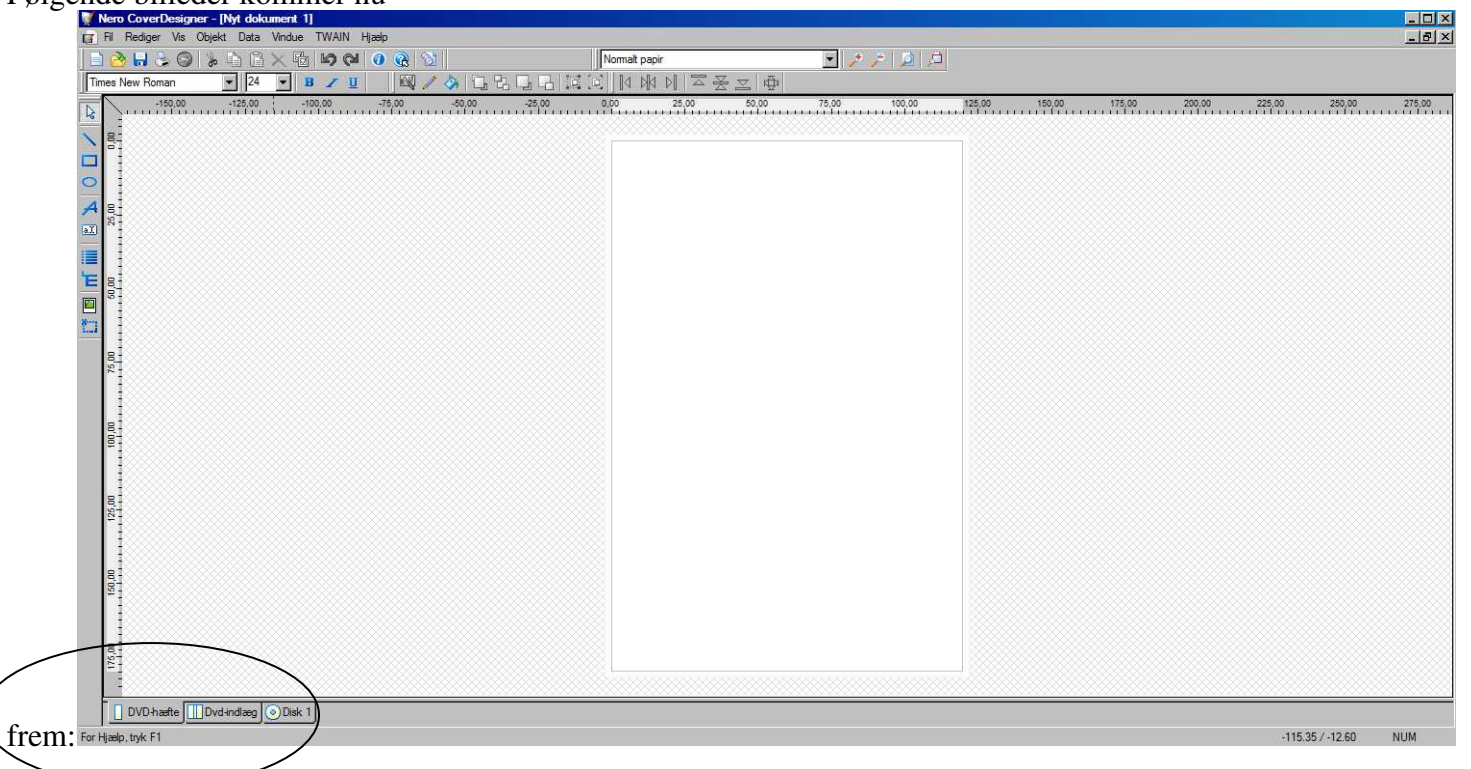

Læg nu mærke til de tre faneblade nederst i billedet: DVD-hæfte, Dvd-indlæg og Disk 1. Hvis du vil have selve omslaget skal du vælge Dvd-indlæg. Gør det – og straks ændrer billedet sig til et "DVD omslag".

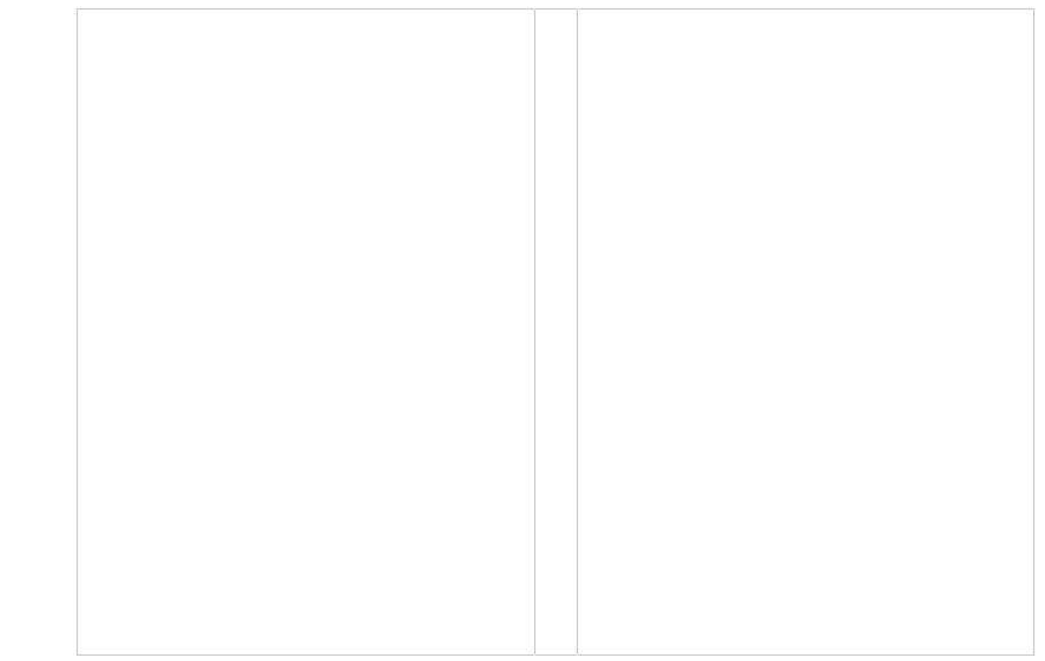

Nu skal vi have indsat tekst og billeder på arket. Vi starter med tekst.

Klik på **tekstværktøj**, i værktøjslinjen til venstre og lav en firkant med venstre museknap nedtrykket et tilfældigt sted på siden. Curseren har nu form af et kryds.

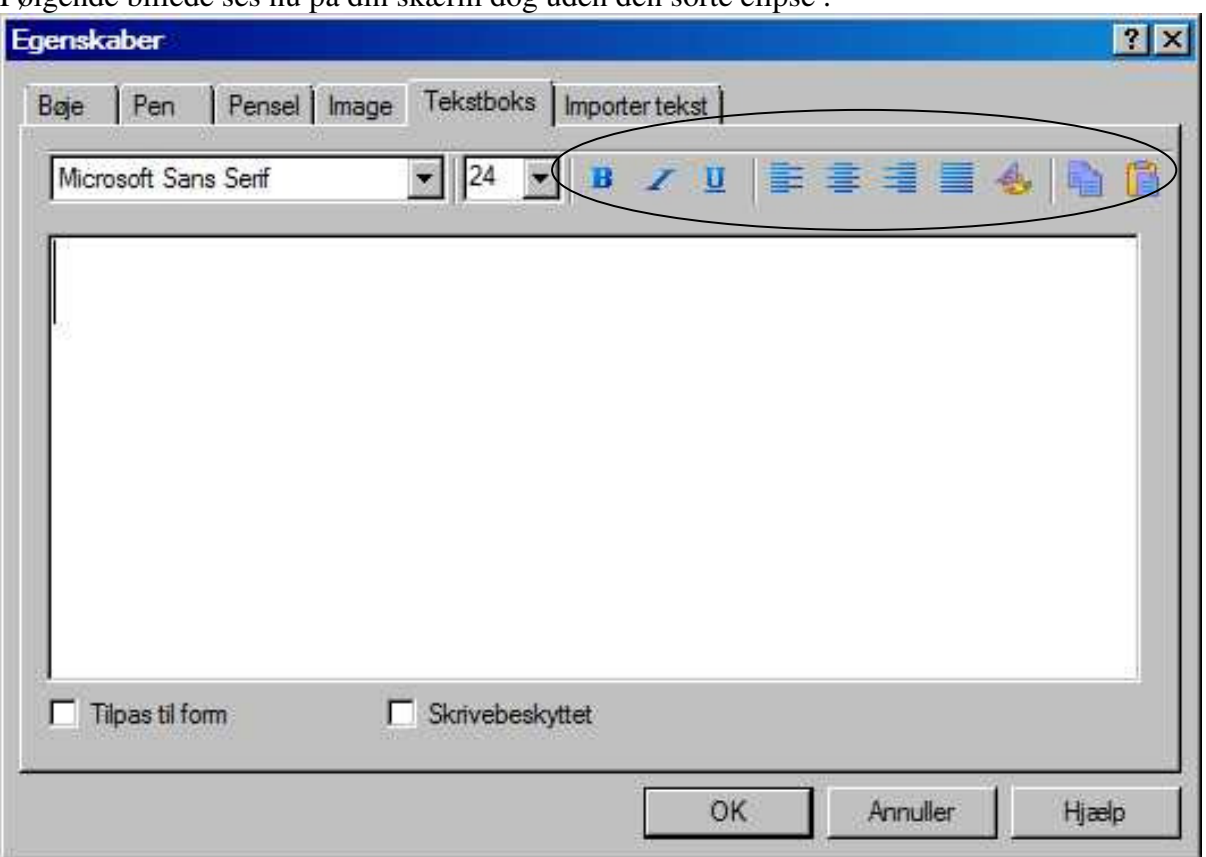

Følgende billede ses nu på din skærm dog uden den sorte elipse .

Her kan du nu vælge skrifttype, skriftstørrelse, farve mm. Prøv selv mulighederne. Skriv nu din tekst i det hvide felt efter skrivemarkør stregen. Teksten kan bearbejdes på forskellig vis. Se de om omkredsede symboler!

Hvis du vil have tekst på ryggen af omslaget skal du vælge kunstnerisk tekstværktøj **All**i værktøjslinjen til venstre. Med dette værktøj kan du tilpasse skriften med pen og penselværktøjet. Klik med musen et tilfældigt sted på siden og skriv en tekst og tryk **enter**. Du kan altid flytte den.

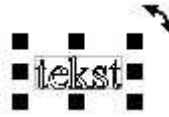

Med musetasten nedtrykket kan du nu flytte og dreje teksten. Flytning ved at holde musen midt i tekst, og drejning ved at holde musen på den buede pil. Prøv dig frem, indtil du er tilfreds. Du kan også ændre teksten ved med musen trække i de sorte håndtag. Prøv det!

Dobbeltklik nu på teksten og et nyt billede kommer frem, det ser sådan ud:

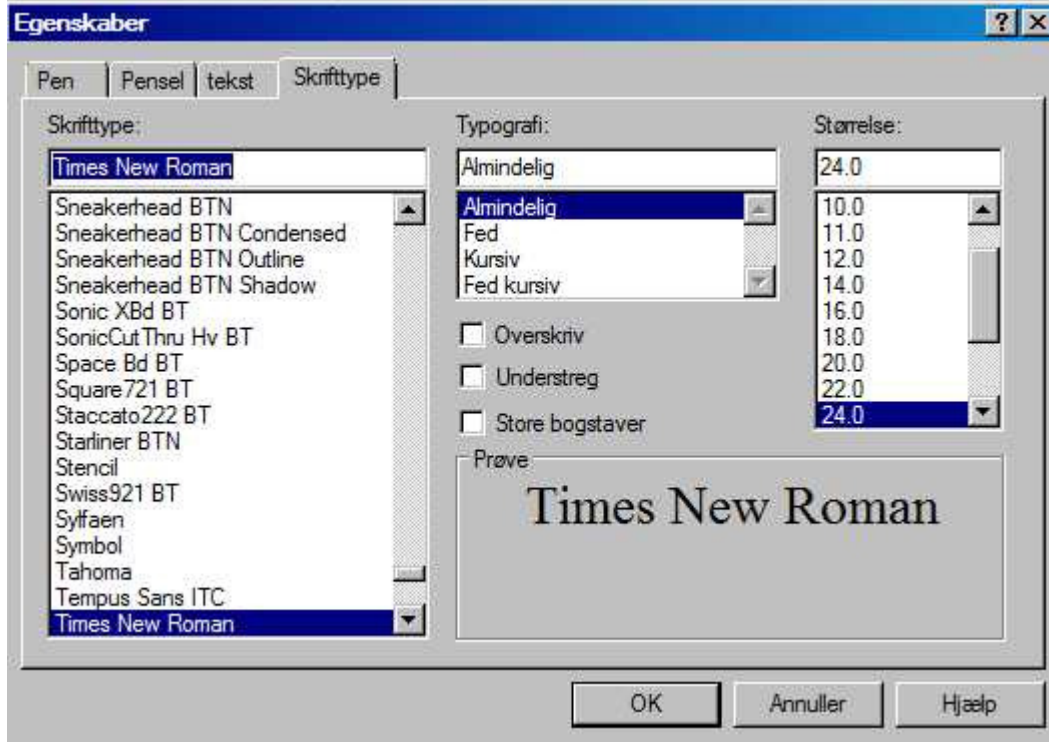

I dette billede kan du vælge/ændre skrifttype, typografi og størrelse på skriften. Læg mærke til de 4 faneblade Pen, Pensel, Tekst og Skrifttype. **Pen** og **Pensel** bruges, når man vil ændre stregfarve og tegnfarve i sin tekst. **Tekst**fanen bruges, hvis teksten skal ændres eller være buet.

Når du er færdig med at vælge, kan den færdige tekst nu manøvreres rundt på skærmen og sættes ind på det ønskede sted.

Nu skal vi have indsat et billede på omslaget.

Vælg dette symbol **Billedværktøj** og find det billede i din billedmappe, du ønsker at dekorere dit omslag med. Åbn det. Straks ser du en firkant. Ved venstre museklik hæftes billedet nu på siden og er klar til at blive tilpasset dit omslag ved at markere det og trække i diagonal håndtagene. Flytning af billedet sker ved at trække det med nedtrykket venstre museknap. Husk lige at markere det, hvis ikke du kan se de sorte håndtag.

Nu skal omslaget skrives ud:

Gå op i menulinjen: Vælg Filer – Sideopsætning

I det nye billede skal du vælge Indstil printer til **Liggende** og tryk på **OK**

Gå nu i menulinjen igen: Vælg Fil – Udskriv

Nu ser du et billede med teksten Udskriv, hvor du vælger fanen elementer

Fjern fluebenet ud for Nyt dokument og sæt et nyt flueben ved Dvd-indlæg og tryk nu på Udskriv.

Nu mangler du kun at klippe omslaget ud af papiret ved at følge skærelinjerne.

God fornøjelse!

Poul Andersen p.d.andersen@stofanet.dk